## **Map Outcomes to Organization Goal Sets**

Under Standing Requirements : After entering an outcome, you have the option to **map** the outcome to one of the goals, or to map the goals to the strategic plan, graduate goals, or outcome sets in another area such as gen ed.

To **map** the outcome to a goal, click the *Add Mapping* link.

Choose an Organization Goal Set to which you want to **map** your outcome and then click the **Continue** button.

Select the type of outcome or goal set to which you want to **map** the outcome. Set types include:

- § **Goal sets distributed to [your organizational area**] these sets are ones created in the Organization Goals Editor and distributed to this Participating Area. These sets are usually higher level goals or outcomes including the graduate program goals, strategic plan objectives or state, national or regional accreditation standards.
- **Outcome sets created by [your organizational area]** these sets include all of the sets created by individuals within your organizational area (e.g., your program or department) for which **mapping** has been enabled. These may include sets created in the same requirement, other requirements in the same Workspace, or even requirements in other Workspaces in which your organizational area is participating. This includes mapping outcomes to goals.
- **•** Outcome sets in other organizational areas sets created by individuals from other areas in your organization (e.g., faculty in other programs or departments) for which **mapping** have been enabled. (This would be the gen ed one)

Click the **Go** button.

## **Goals currently mapped to outcome '1'**

Create New Mapping

Nothing is mapped to this outcome.

NOTE: If you have selected the Outcome sets in other organizational areas option, an additional pull-down menu will appear with a list of other organizational areas. Select the appropriate area from the list and click the **Go** button. (Do not click the continue button – it does not work that way).

Select a set from the list that appears.

You may preview the contents of the set by clicking on the *View Set* link. The outcomes in the set will appear in a new window.

Click the **Continue** button.

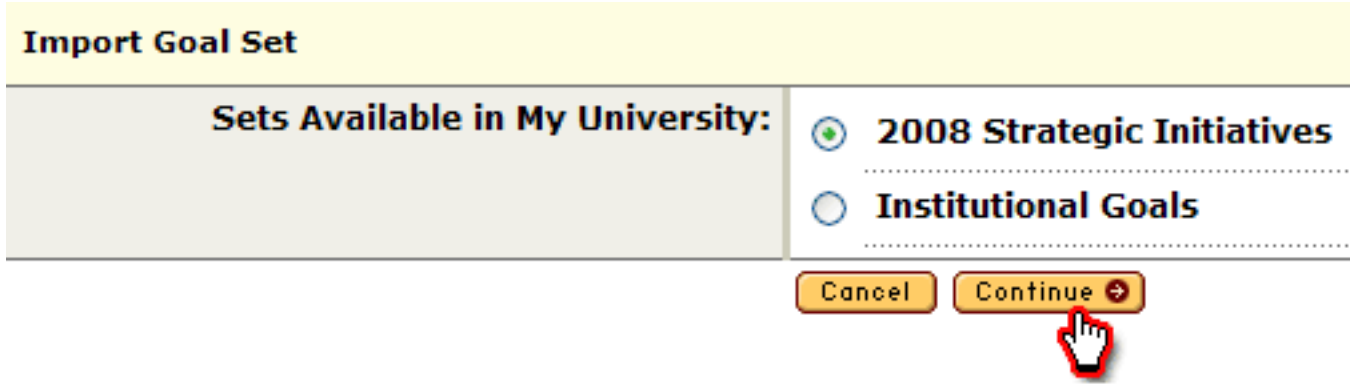

Select the box(es) next to the outcome(s) to which you want to **map**.

Click the **Continue** button.

To add additional **mappings**, remove a **mapping**, or **map** other outcomes in your set, click the *Map* link associated with your chosen outcome on the Outcome Sets screen.

**Mapping** changes immediately impact all instances of an Outcome Set.

To hide the **mapping** information from this screen, deselect the box next to*Show Mappings*.